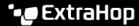

## Connect the Discover and Command appliances to Explore appliances

Published: 2021-10-06

After you deploy an Explore appliance, you must establish a connection from all ExtraHop Discover and Command appliances to the Explore appliance before you can query for stored records.

- Important: If your Explore cluster is configured with manager nodes ☑, only connect the Discover and Command appliances to the data-only nodes. Do not connect to the manager-only nodes.
- 1. Log in to the Administration settings on the Command or Discover appliance.
  - **Note:** If the Explore appliance connections are managed from a Command appliance, you must perform this procedure from the Command appliance instead of from each Discover appliance.
- 2. In the ExtraHop Explore Settings section, click Connect Explore Appliances.
- Click Add New.
- 4. In the Explore node field, type the hostname or IP address of any Explore appliance in the Explore cluster.
  - Note: Only add data-only nodes if the cluster also contains manager-only nodes.
- 5. For each additional Explore appliance in the cluster, click **Add New** and enter the individual hostname or IP address in the corresponding Explore node field.

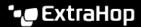

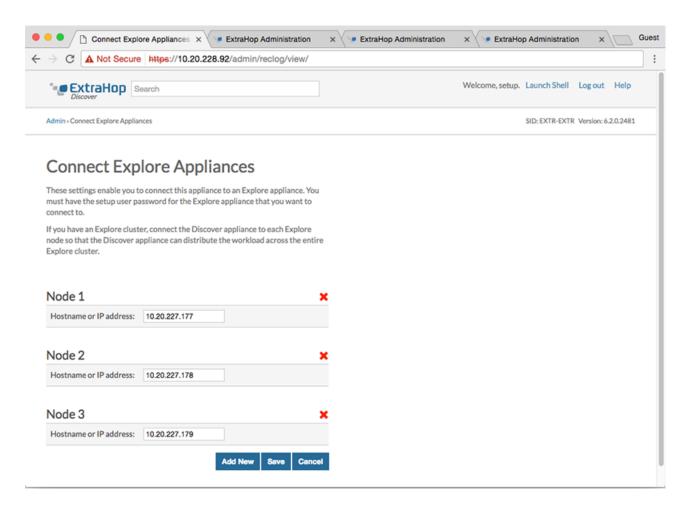

- 6. Click Save.
- Confirm that the fingerprint on this page matches the fingerprint of Node 1 of the Explore cluster.
- In the Explore Setup Password field, type the password for the Explore Node 1 setup user account and then click Connect.
- When the Explore cluster settings are saved, click **Done**.

## Disconnect the Explore appliances

To halt the ingest of records to the Explore appliance, disconnect all Explore appliances from the Command and Discover appliances.

Note: If appliance connections are managed by a Command appliance, you can only perform this procedure on the Command appliance.

- Log in to the Administration settings on the ExtraHop system through https://extrahophostname-or-IP-address>/admin.
- In the ExtraHop Explore Settings section, click **Connect Explore Appliances**. 2.
- Click the red **X** next to every node in the Explore cluster.

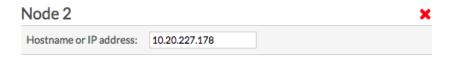

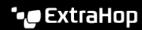

4. Click **Save**.